# **Guide d'utilisation des démarches d'urbanisme en ligne**

**Guichet Unique Compte Partenaire**

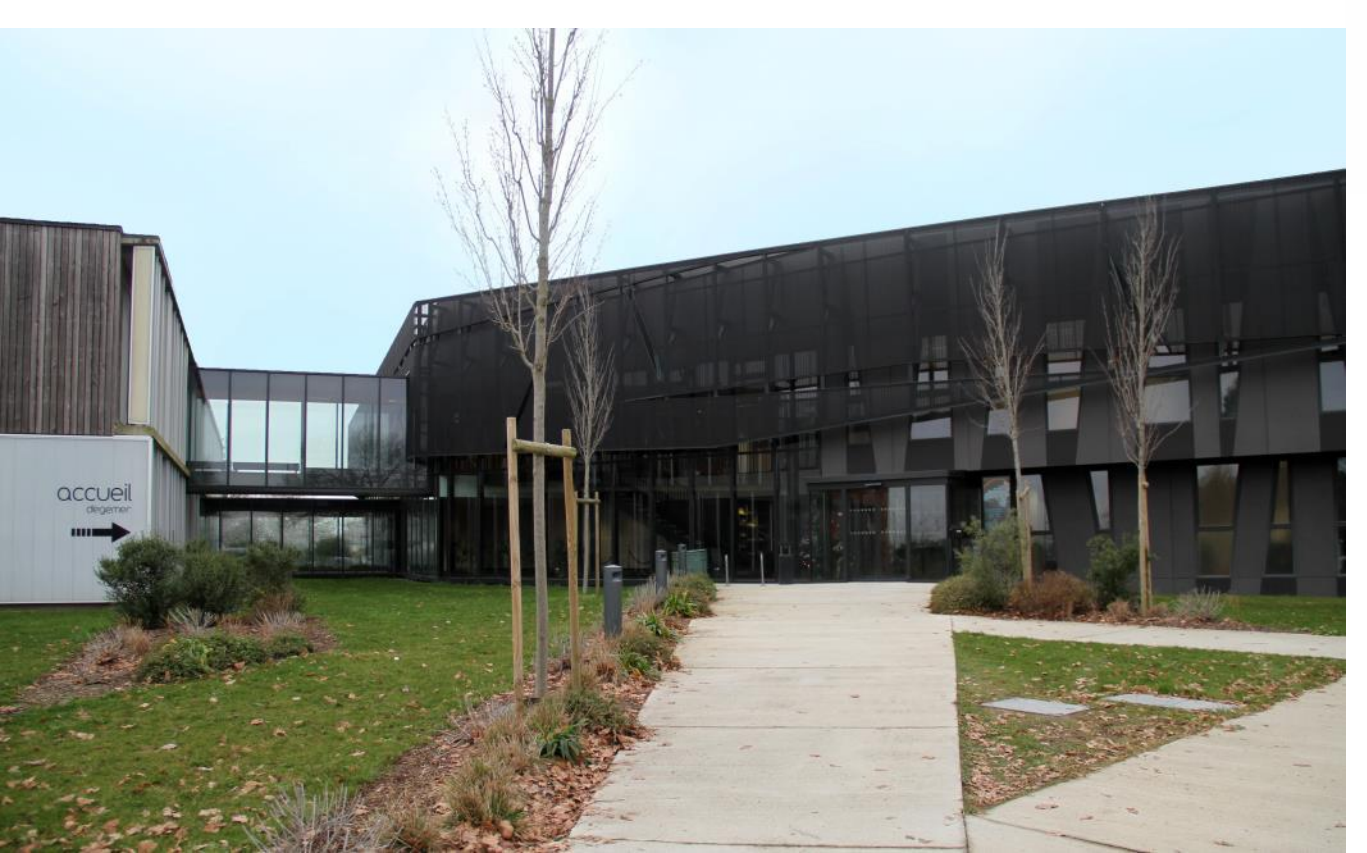

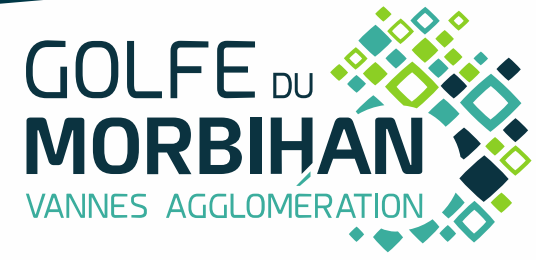

V5.4 – mars 2024

## SOMMAIRE

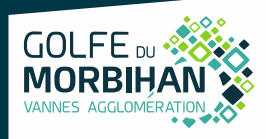

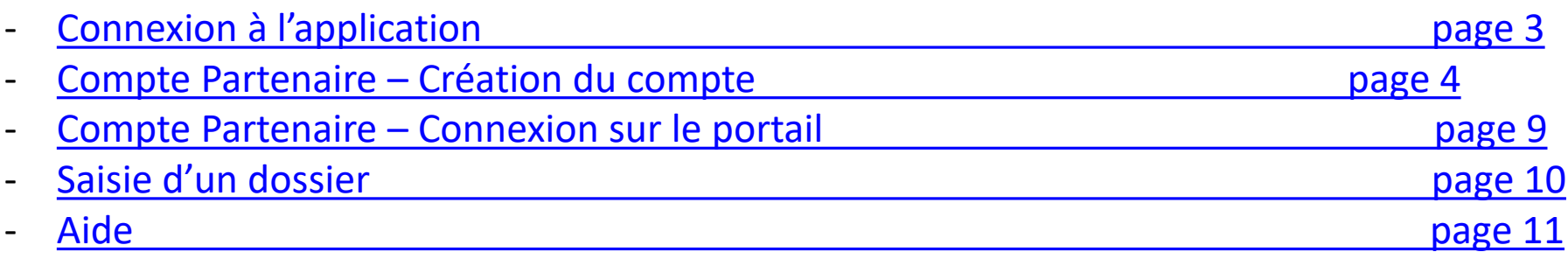

### <span id="page-2-0"></span>**Connexion à l'application**

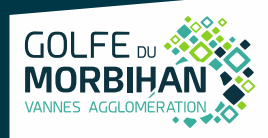

### Il est conseillé d'utiliser Mozilla Firefox. L'accès au portail se fait via le guichet unique professionnel de Cart@DS : <https://urbanisme.gmvagglo.bzh/guichetunique/Login/Partenaire>

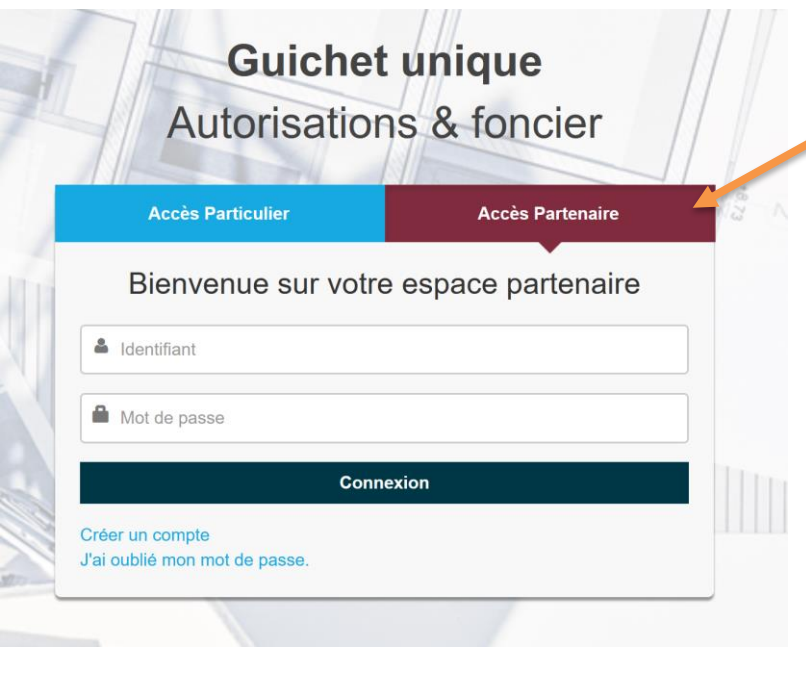

Je clique sur « Accès Partenaire »

**Pour rappel :** L'accès « **Partenaire** » est réservé aux notaires et aux professionnels de la construction (architecte, géomètre…).

**Volugie 19. In seul compte par entreprise sera autorisé.** Pensez à renseigner une adresse mail générique !

Pour toutes questions, demandes sur le portail guichet-unique, j'envoie un mail à l'adresse : [admin-ads@gmvagglo.bzh](mailto:admin-ads@gmvagglo.bzh)

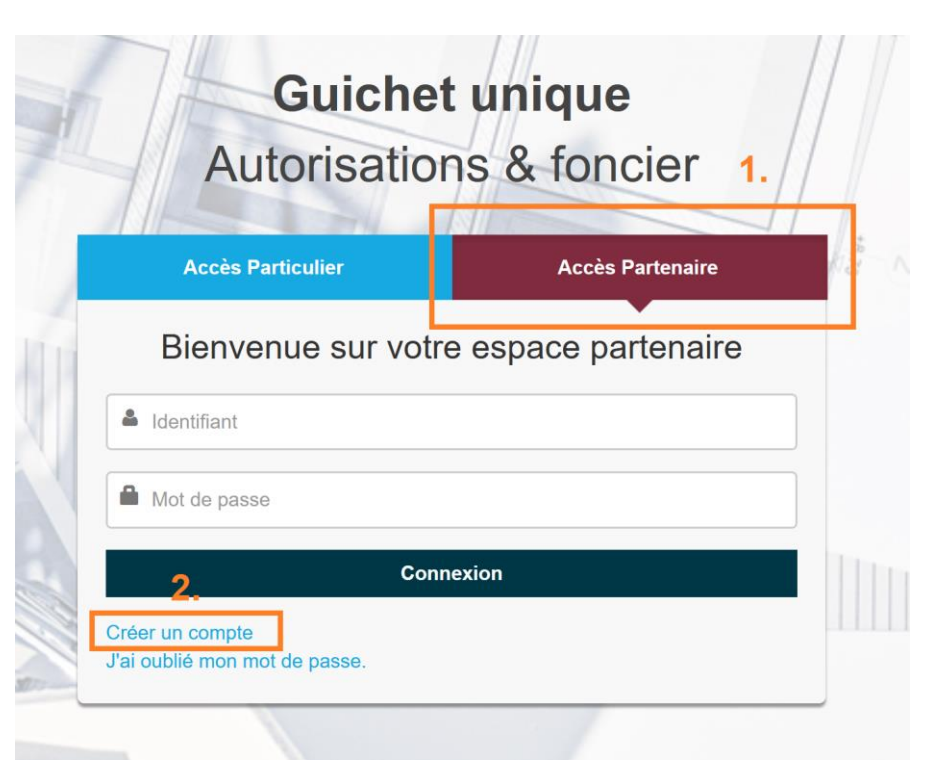

### Je crée un compte utilisateur **PARTENAIRE**

**GOLFE** 

- 1. Je clique sur « Accès Partenaire »
- 2. Je clique sur « créer un compte »

Pour toutes questions, demandes sur le portail guichet-unique, j'envoie un mail à l'adresse : [admin-ads@gmvagglo.bzh](mailto:admin-ads@gmvagglo.bzh)

### <span id="page-4-0"></span>**Compte Partenaire – Création du compte**

l'activité exercée. 4 nov. 2020

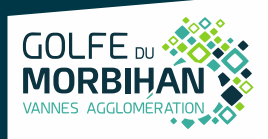

### 2- Je remplis mes informations et je note mon identifiant de façon à ne pas l'oublier (majuscules et minuscules compris)

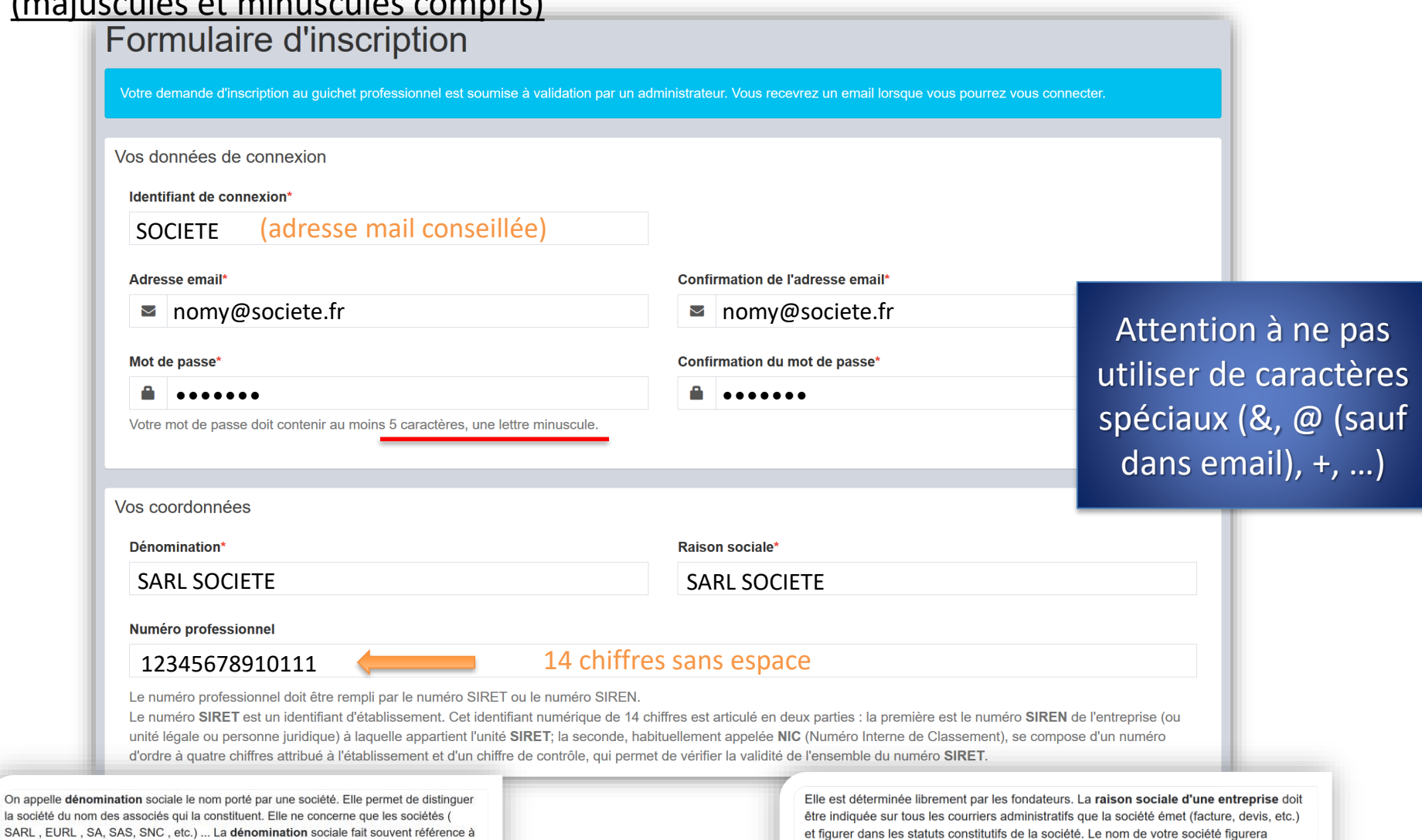

également sur l'extrait K-bis de la société. 12 févr. 2019

### **Compte Partenaire – Création du compte**

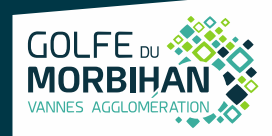

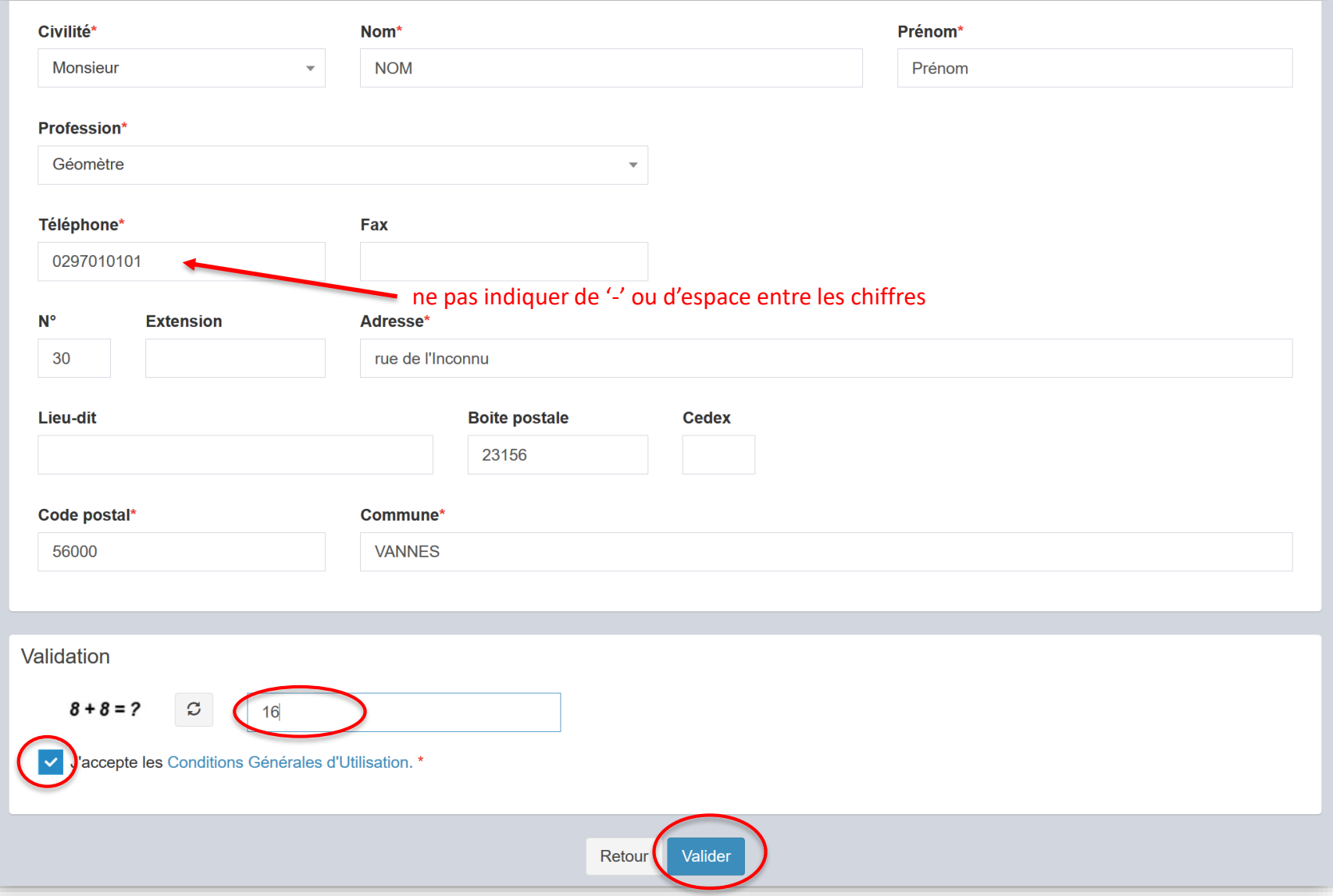

### 2- Je clique sur « **Valider** »

### **Compte Partenaire – Création du compte**

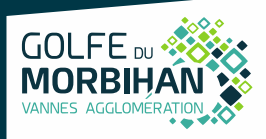

#### Attention tous les champs avec \* sont à compléter.

Si une anomalie est présente, la zone d'erreur est caractérisée en rouge :

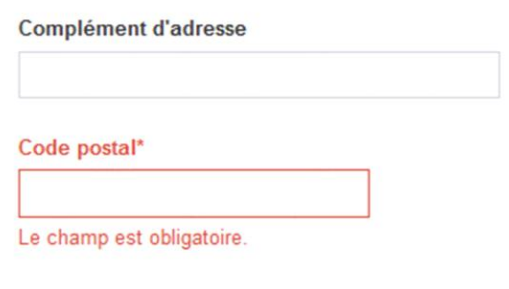

Si c'est conforme, le message suivant apparaît :

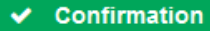

Votre compte est en attente de validation.

#### Je reçois alors ce message :

lun. 08/06/2020 14:15

Guichet Unique - Dépôt de dossiers < quichet-unique.ads@gmvagglo.bzh> Guichet professionnel - Demande inscription

Madame, Monsieur,

Votre demande d'inscription au guichet professionnel pour déposer des dossiers en ligne a été prise en compte. Vous recevrez un nouvel e-mail lorsque cette dernière aura été validée par un administrateur.

Cordialement,

Le service ADS Golfe du Morbihan Vannes agglomération

This email was scanned by Bitdefender

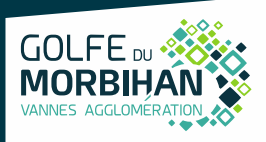

3- Suite à l'instruction de ma demande, je reçois un message final de la collectivité positif ou négatif :

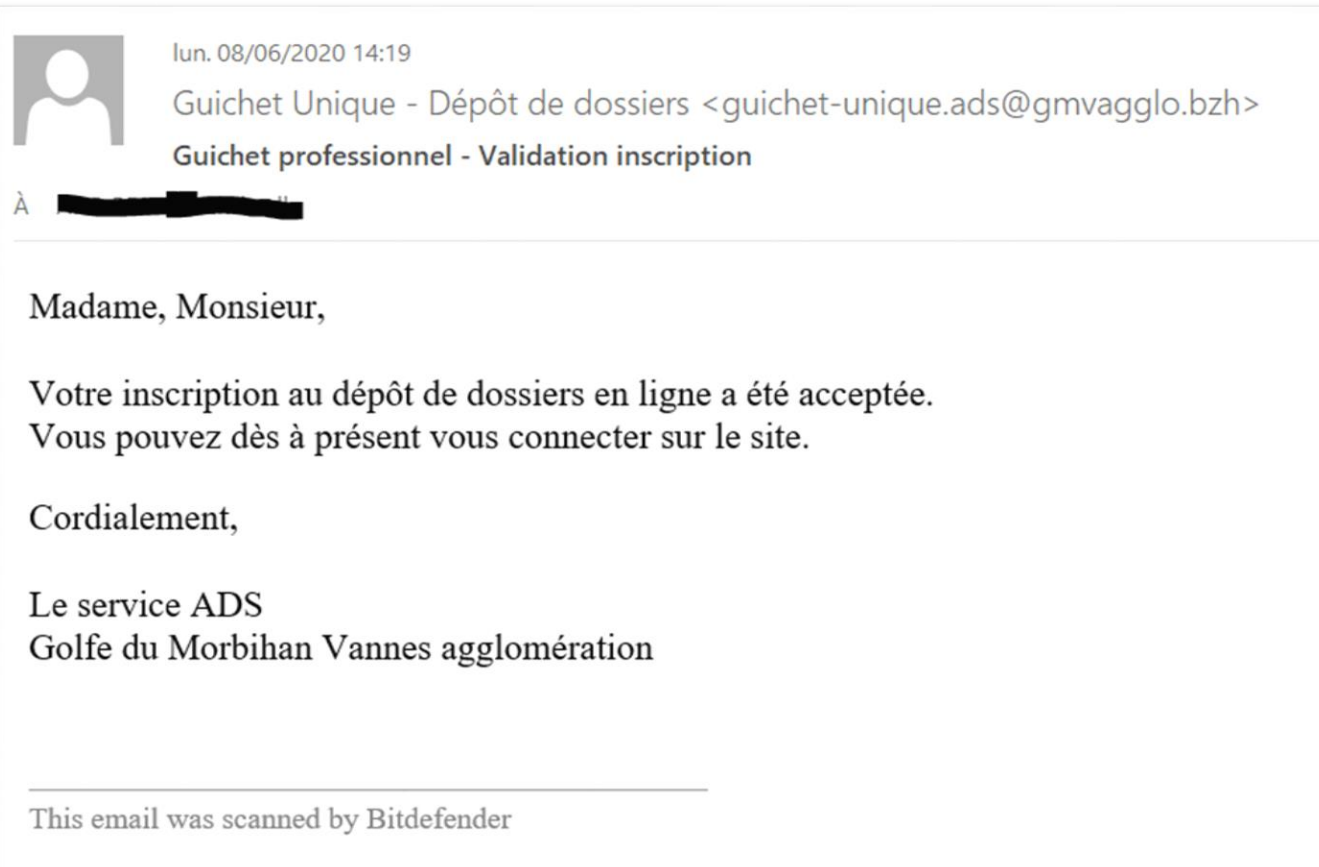

*Attention : Ces messages peuvent se retrouver dans la partie des courriers indésirables (SPAM) de votre boîte mail.*

### <span id="page-8-0"></span>**Compte Partenaire – Connexion sur le portail**

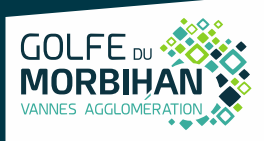

#### 4- Connexion :

- **Je sélectionne « Accès Partenaire»**
- **Je saisis mon identifiant et mot de passe Le login correspond uniquement à l'appellation choisie dans la zone « Identifiant de connexion » du formulaire d'inscription.** (Attention aux majuscules, et aux espaces)

Eormulairo d'incorintion

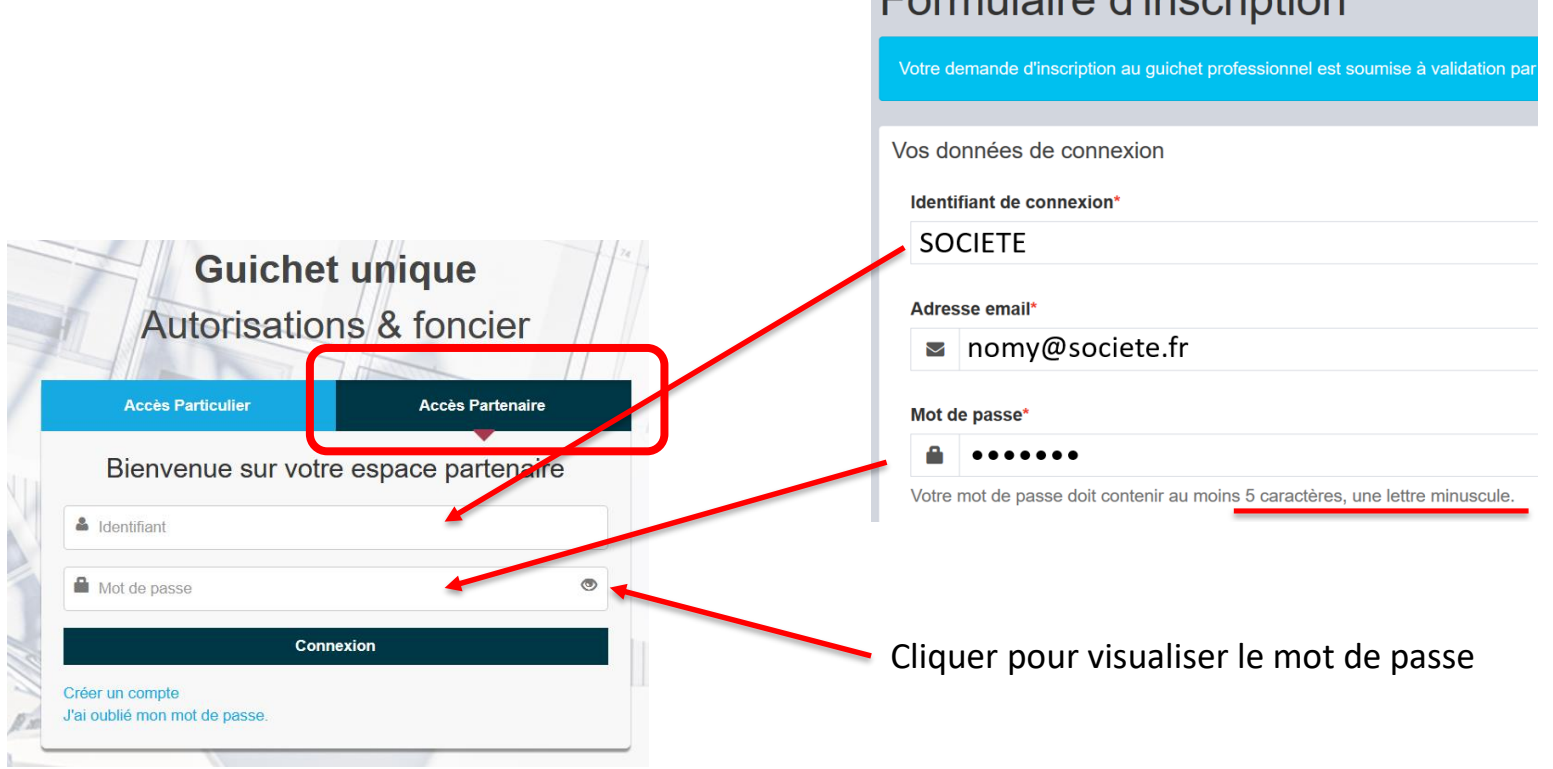

### <span id="page-9-0"></span>**Saisie d'un dossier**

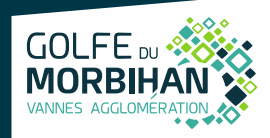

### 5- Saisie d'un dossier

#### **Voici les types de dossiers dématérialisés** pouvant être déposés :

Sélectionnez votre demande\* PA Permis d'aménager PC Permis de construire CU Certificat d'urbanisme DP Déclaration préalable **Transfert de permis** cerfa 13412 **PD** Permis de démolir IA D.I.A. PA et PC transfert possible Possible pour toutes les communes sauf VANNES, il convient d'en faire la demande via son site internet : [https://www.mairie-vannes.fr/notaire-deposer-une](https://www.mairie-vannes.fr/notaire-deposer-une-declaration-dintention-daliener)declaration-dintention-daliener.

Attention, pour déposer un dossier modificatif (PC ou PA modificatif) déposé initialement en papier, il convient de demander l'accès à celui-ci au préalable via le guichet unique (A*ccès dossier/Demande d'accès)*

Pour rappel, territoire concerné :

- GMVA,
- Arc Sud Bretagne et
- Questembert Communauté

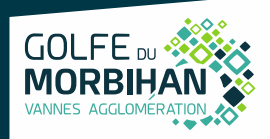

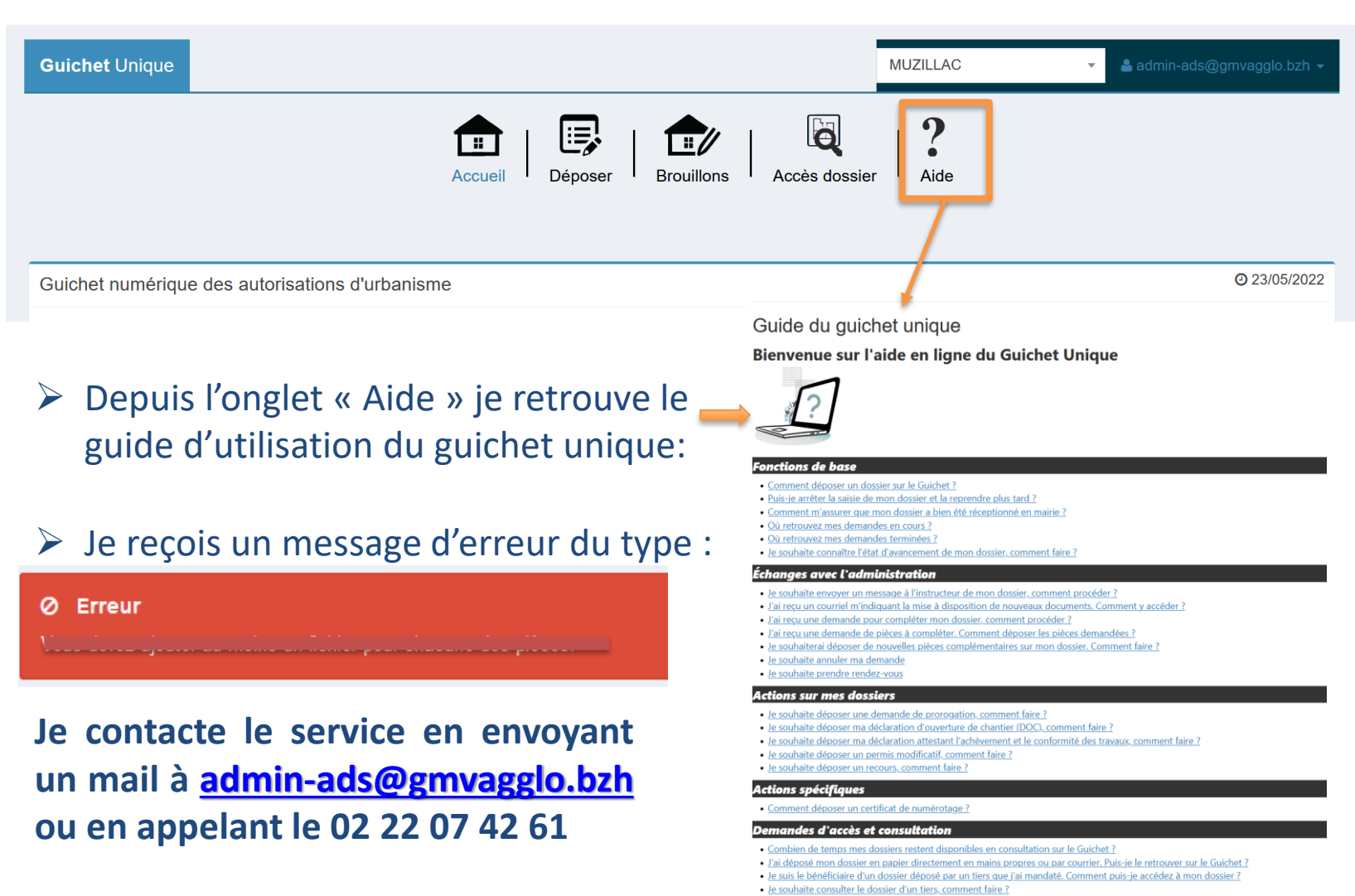

· Je souhaite déposer un recours sur le dossier d'un tiers, comment faire ?

#### Mon compte

- · Comment modifier mes informations personnelles ?
- · Comment modifier mon mot de passe ?
- · Comment me déconnecter du Guichet ?
- · Comment appliquer mon droit à l'oubli ?

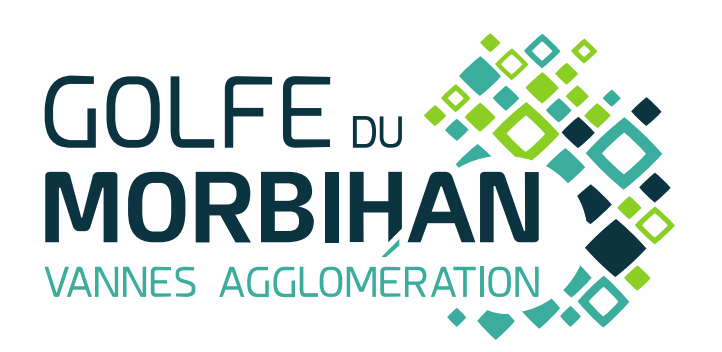

GOLFE DU MORBIHAN VANNES AGGLOMÉRATION Parc d'Innovation Bretagne Sud II 30 rue Alfred Kastler - CS 70206 56006 VANNES CEDEX

Téléphone : 02 97 68 14 24 Fax : 02 97 68 14 25 Courriel : courrier@gmvagglo.bzh